## **ATA Instruction**

Applying for a corporate membership account

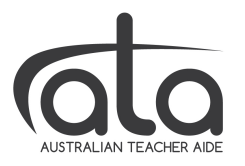

## **EXISTING SUBSCRIBERS AND INDIVIDUAL MEMBERS**

**Step 1**: Go to https://www.australianteacheraide.com.au/ log in; and from the main menu, choose **Membership**, then **Schools** (or Training Organisations); select the appropriate membership plan (below image), and click **Select Membership**. Go to **Step 4** below.

## **NEW USERS**

**Step 1**: Go to https://www.australianteacheraide.com.au/ and from the main menu, choose **Membership**, then **Schools** (or **Training Organisations**); select the appropriate membership plan (below image), and click **Select Membership** 

**Step 2:** Enter your personal details to create a user account for yourself and then select **Register**

**Step 3:** Check your inbox for our email and follow the steps to gain access to your personal portal, My Portal

**Step 4:** In My Portal, select Find Your Organisation (if available), or select Create **Your Business** and enter the business details as prompted

**Step 5:** Enter **Additional Business Details** (required in order to proceed to Step 6)

## **Step 6: Select Submit Application**

Your invoice will be forwarded to you shortly.

Once payment is finalised, invite your staff to join the organisational membership using the downloadable instructions on our FAQ page under *Membership* – *Schools and Training Organisations.*